# SUQONIX®

#### App Instruction Manual **Smart Life - Smart Living**

Item No. 2106555

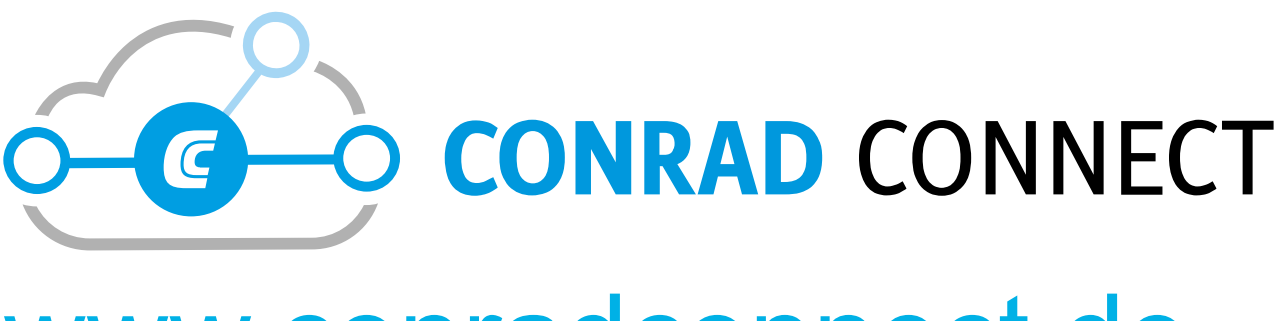

[www.conradconnect.de](http://www.conradconnect.de)

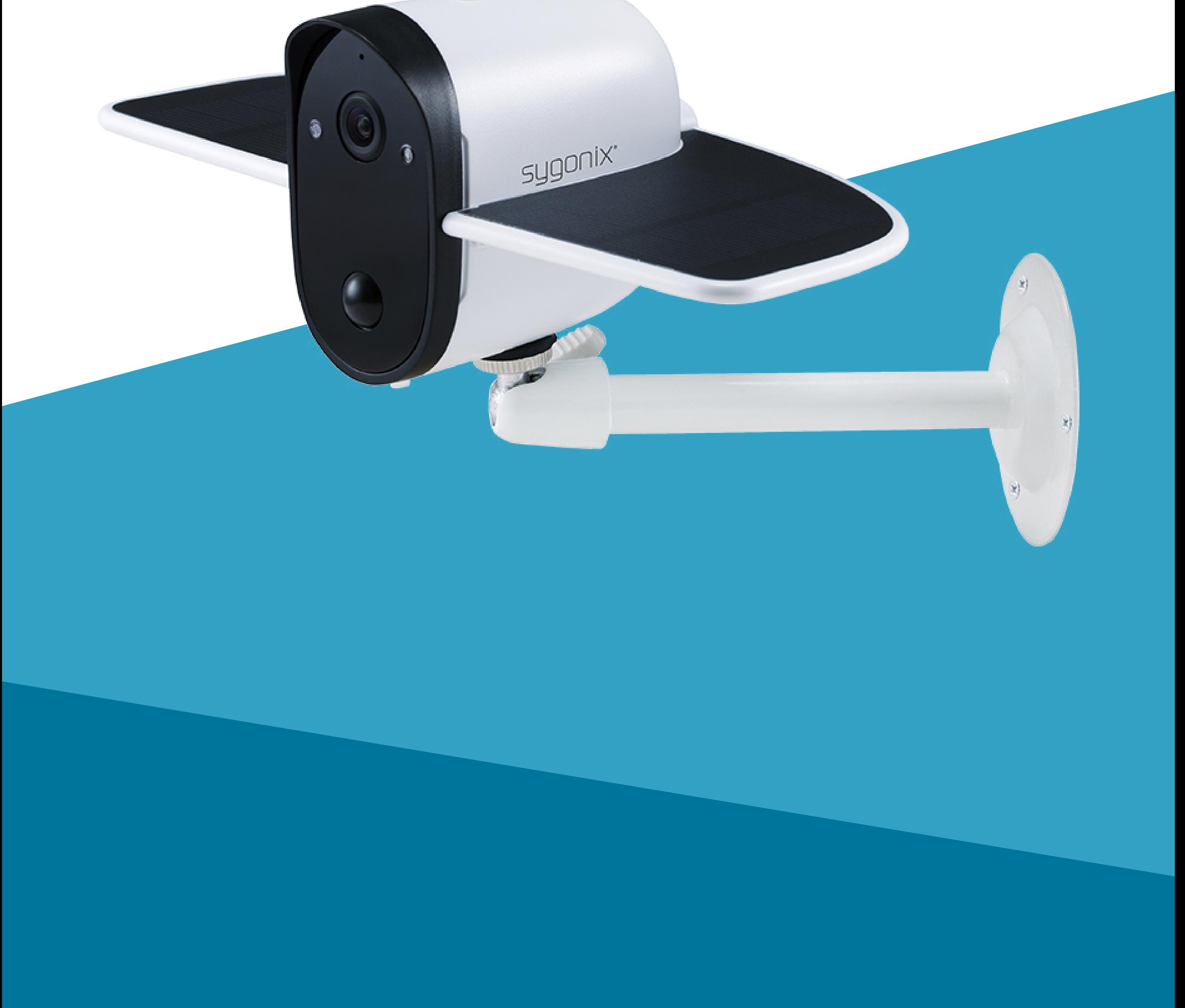

# **Contents**

#### **[Introduction](#page-3-0)**

- [Network Connection](#page-5-0)
	- **[Security](#page-5-0) [Subnetting](#page-5-0)**

#### **[General Information](#page-3-0)** [Important Information](#page-3-0) [Conrad Connect](#page-4-0) 660 [Legal Notice](#page-4-0)

#### **[Requirements](#page-5-0)**

**[Mobile App](#page-6-0)** [Getting Started](#page-6-0) [Installation/Deinstallation](#page-7-0) [Install the App](#page-7-0) [Notes on Deinstallation](#page-7-0) [User Account](#page-8-0) [Create a User Account](#page-8-0) [Log In](#page-8-0) [Home Page](#page-9-0) [Main Controls](#page-9-0)

[Add Device](#page-10-0) [Camera View](#page-11-0) **Functions [Settings](#page-13-0)** [Change Device Name](#page-13-0) [Low Battery Alarm](#page-13-0) [Flip Screen](#page-13-0) [Format MicroSD](#page-13-0) [Remove Device](#page-14-0) [Motion Detection Settings](#page-14-0) [Push Notifications](#page-14-0)

**[Troubleshooting](#page-15-0)**

# <span id="page-3-0"></span>**Introduction**

The connected device works through a WLAN network together with the "Smart Life" software. Motion sensors trigger push notifications to your mobile device, and any video recordings or live feeds can be accessed remotely. This mobile app allows you to control and manage all devices connected to your network.

# **General Information**

#### **Important Information**

Observe information in a red frame to avoid harming yourself or others, and prevent product damage.

Give information in an orange frame special attention.

The blue frame provides tips on product use and features.

<span id="page-4-0"></span>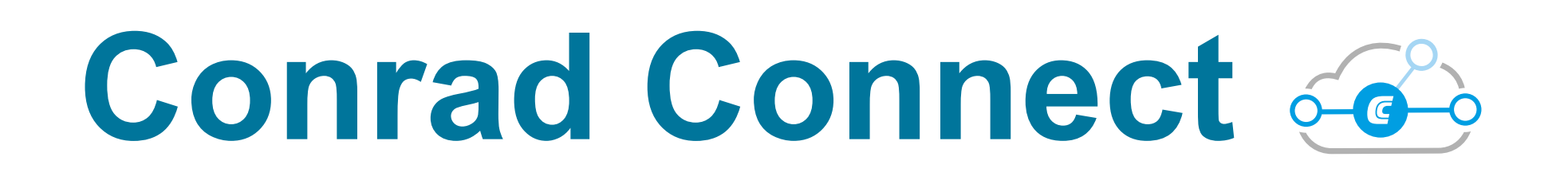

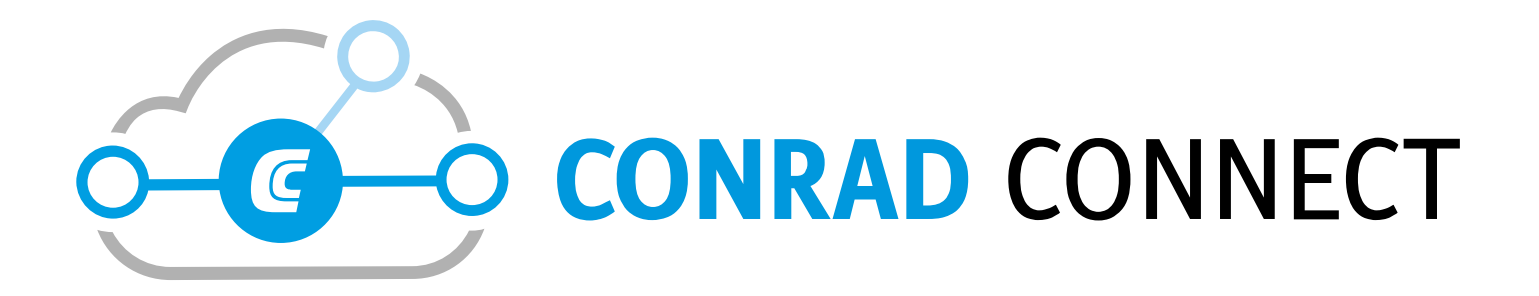

[www.conradconnect.de](http://www.conradconnect.de)

Your product is compatible with the Conrad Connect IoT platform and is powered by Tuya. Device integration with Conrad Connect requires a **Conrad Connect Account**. You can set up an account at the given URL.

#### **Legal Notice**

This is a publication by Conrad Electronic SE, Klaus-Conrad-Str. 1, D-92240 Hirschau [\(www.conrad.com\)](http://www.conrad.com).

All rights including translation reserved. Reproduction by any method, e.g. photocopy, microfilming, or the capture in electronic data processing systems require the prior written approval by the editor. Reprinting, also in part, is prohibited. This publication represents the technical status at the time of printing. Copyright 2019 by Conrad Electronic SE.

# <span id="page-5-0"></span>**Requirements**

### **Network Connection**

#### **Security**

It is strongly recommended that you set up your WiFi Router/WiFi Access Point (AP) to use the most secure encryption option it supports.

#### **Subnetting**

If you subnetted your network, the mobile device running the app and the devices of your smart network must be hosts on the same

#### subnet.

# <span id="page-6-0"></span>**Mobile App**

### **Getting Started**

As a first time user follow the below steps:

- 1. [Install the App](#page-7-1).
- 2. [Create a User Account.](#page-8-1)
- 3. [Log In.](#page-8-2)
- 4. [Add Device](#page-10-1)

### <span id="page-7-0"></span>**Installation/Deinstallation**

#### <span id="page-7-1"></span>**Install the App**

Apps are available for Android and iOS mobile devices.

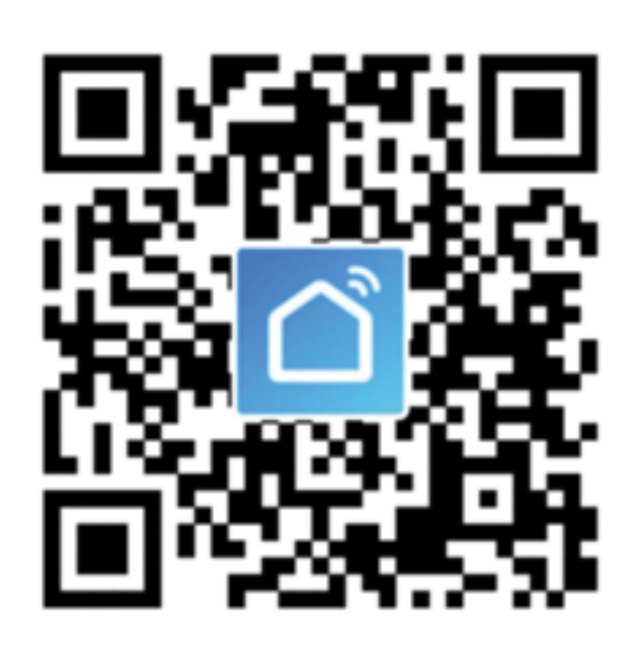

Head to the respective app store and download the app named 'Smart Life - Smart Living' onto your mobile device. Or scan the QR code shown.

When you remove the app, the settings are retained. Settings become available again as soon as you re-install the app and log in using the same account.

Make sure your mobile device satisfies the minimum requirements as outlined on the app store download page.

#### **Notes on Deinstallation**

### <span id="page-8-0"></span>**User Account**

Account settings are stored under your account in the cloud.

#### <span id="page-8-1"></span>**Create a User Account**

A user account is required for you to operate the device.

- 1. Open the app.
- 2. Touch **Register**.
- 3. Register by email or mobile phone number.
- 4. Enter the requested details into the registration form and confirm with **Get Verification Code**.
- 5. A new account will be set up for you. Wait until you receive the confirmation for successful setup.

### <span id="page-8-2"></span>**Log In**

- 1. Open the app.
- 2. Touch **Login with Existing Account**.
- 3. Enter your login information.
- 4. Confirm with **Log In**.
- 5. If you are logged in successfully, the home page shows.

To control cameras from multiple mobile devices, install the app on each mobile device and log in with the same account details.

### <span id="page-9-0"></span>**Home Page**

The home page lists all devices that are under your account's control.

When you log in for the first time, the device list is blank.

#### **Main Controls**

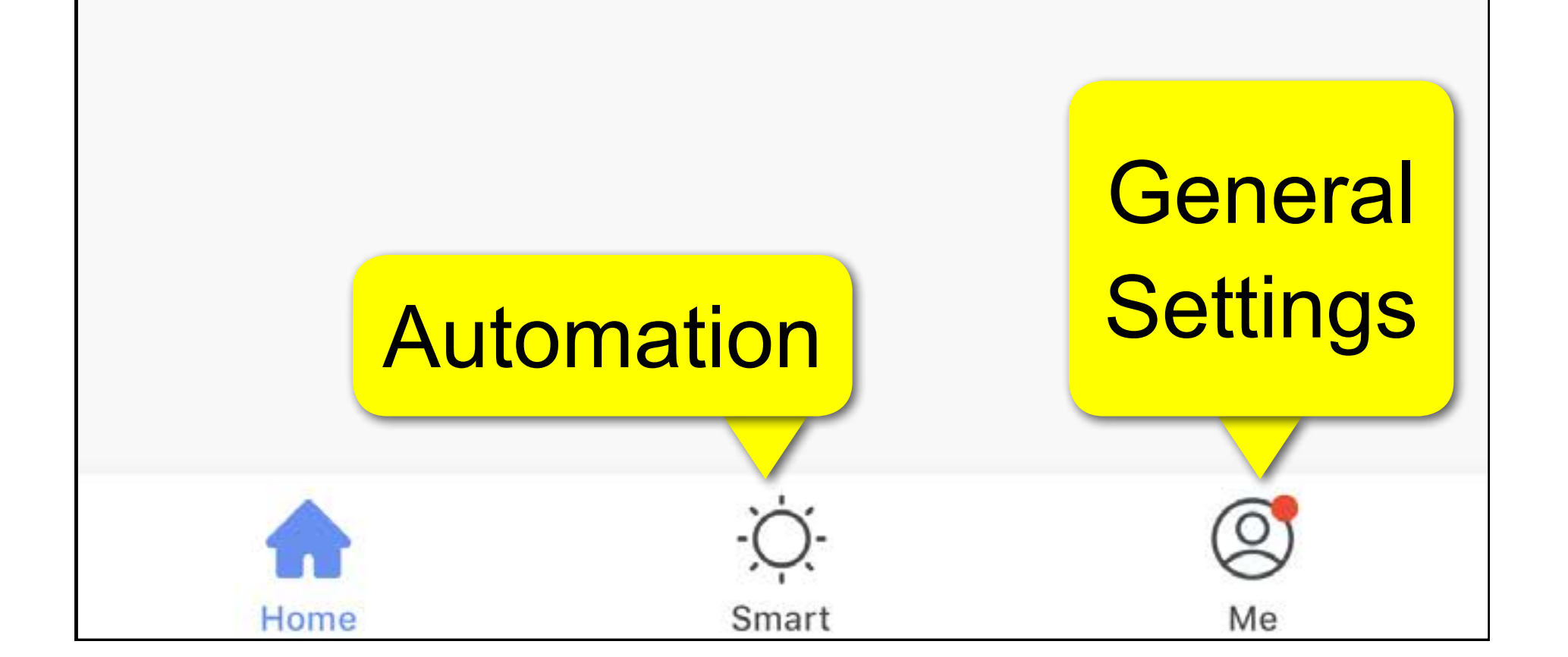

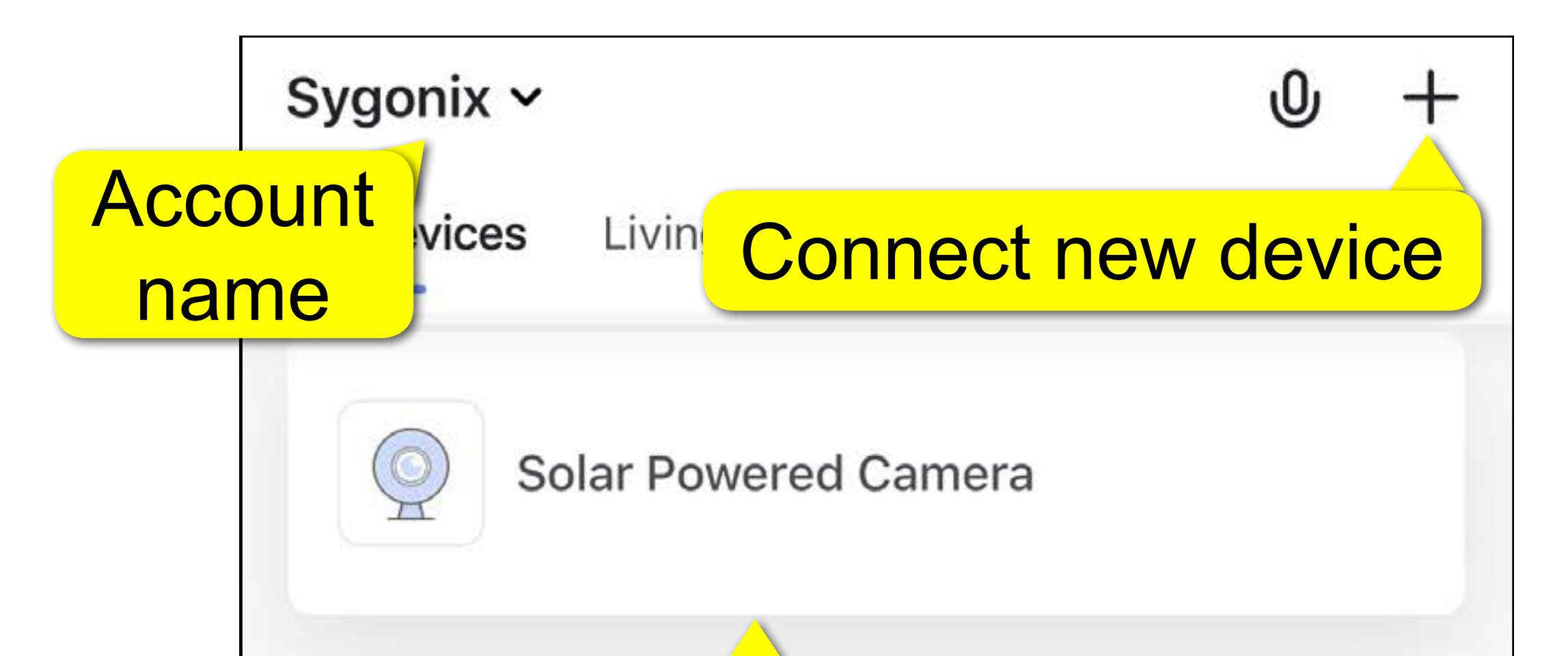

#### Connected device(s)

<span id="page-10-1"></span><span id="page-10-0"></span>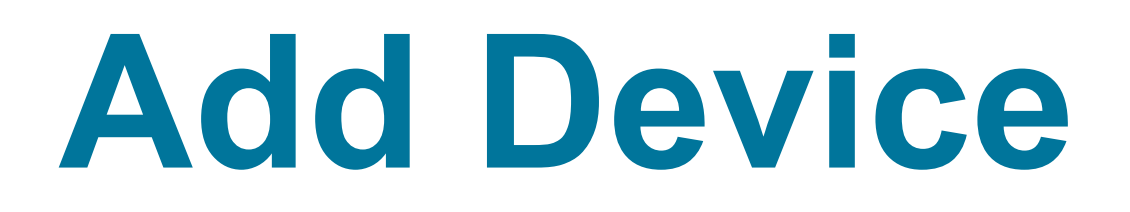

During set-up your mobile device and camera should be within receiving distance of the wireless access point (AP).

The camera can only connect to the app using the **Add Manually** connection method.

Make sure you know how to operate the camera hardware before you start. Refer to its hardware instructions if necessary.

1. Connect your mobile device running the app to your WiFi network.

- 2. Select **Add Device** > **Security & Sensor** > **Smart Camera**.
- 3. Select **next step**.
- 4. Enter your WiFi access details then select **OK**.
- 5. Select **Continue**, then use the camera to scan the QR code on your mobile device.

The camera should be pointed towards the QR code, approximately 15 to 20 cm away. Hold it steady and wait for a beep to sound.

6. Select **Heard the beep**, then wait for a connection to be made, then select **Completed**.

#### <span id="page-11-0"></span>**Camera View**

From the "Home" screen, select a connected camera.

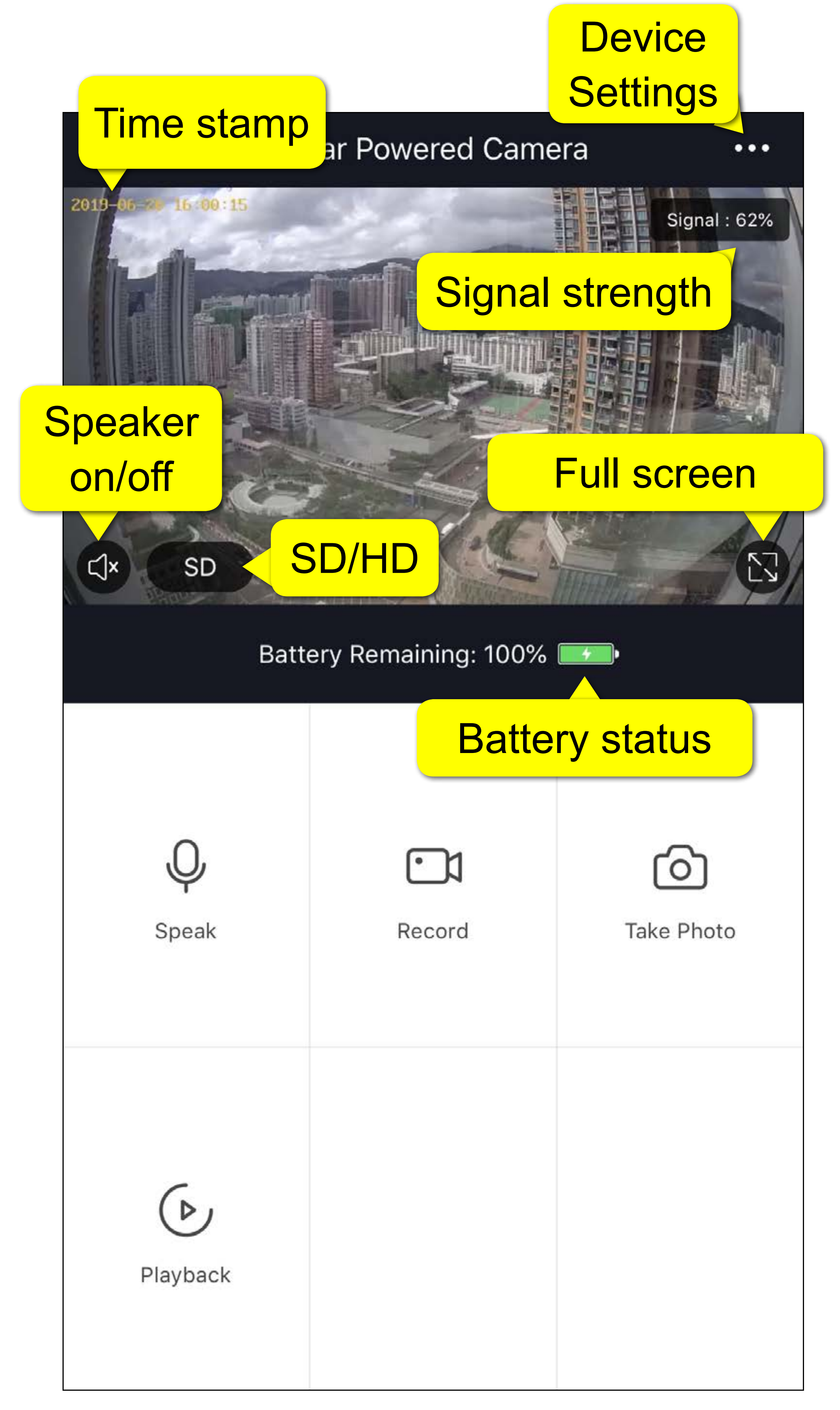

#### <span id="page-12-0"></span>**Functions**

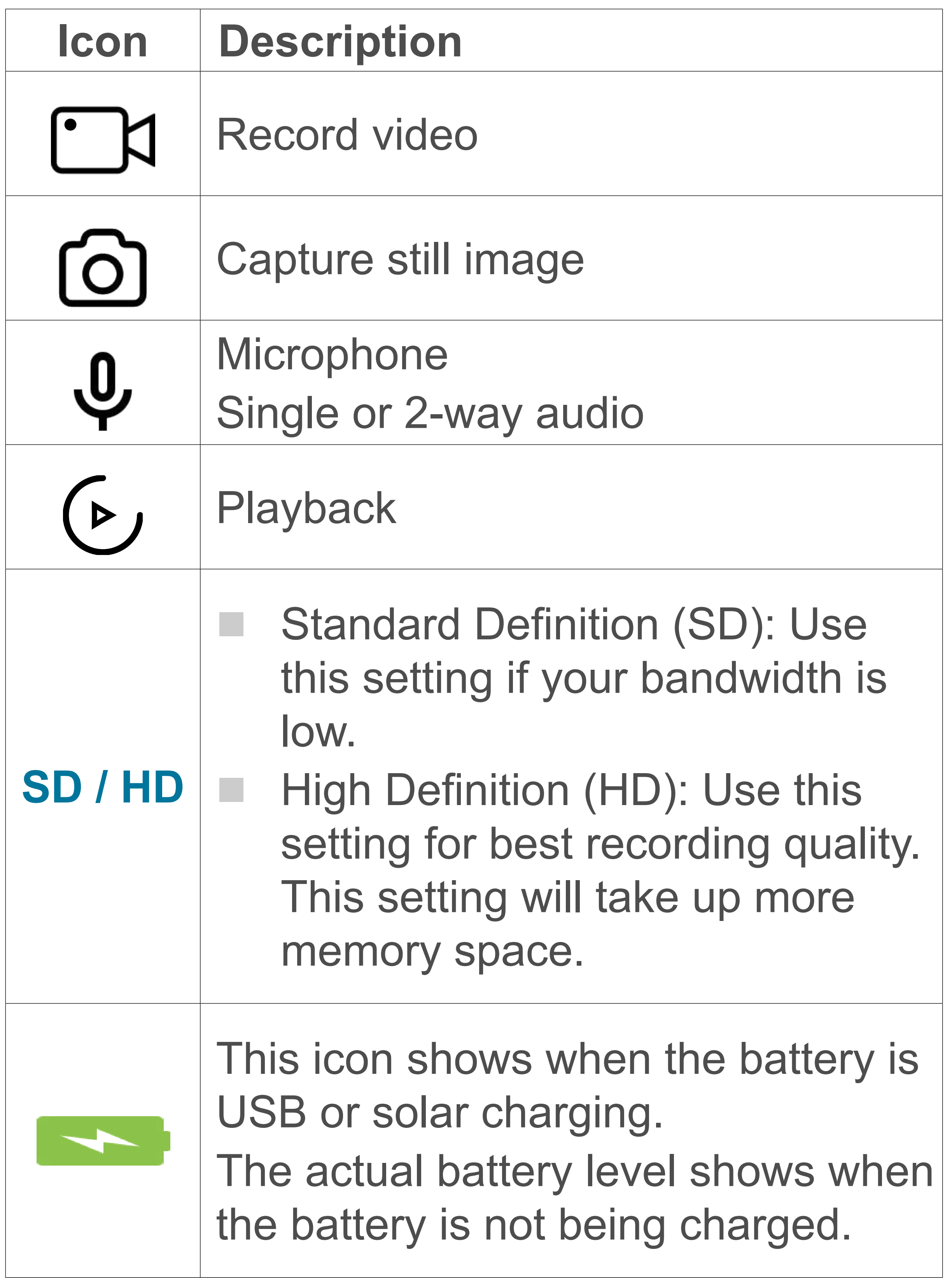

## <span id="page-13-0"></span>**Settings**

#### **Change Device Name**

- 1. From the "Camera View" select **...** then **Device Name**.
- 2. Enter a new device name.

#### **Low Battery Alarm**

Set an alert for when the camera battery level drops to a set percentage.

1. From the "Camera View" select **...** > **Power Management Settings** > **Set the low battery threshold**.

#### 2. Choose the desired percentage.

#### **Flip Screen**

If you have mounted your camera upside down, you will need to flip the screen.

1. From the "Camera View" select **...** > **Basic Function Settings** > **Flip Screen**.

#### **Format MicroSD**

If you format your microSD card all recorded images will be permanently deleted.

- 1. View" select **...** > **Memory Card Settings**.
- 2. Choose the desired setting.

#### <span id="page-14-0"></span>**Remove Device**

The camera must be removed from your device before it can be used with another account.

- 1. From the "Camera View" select **...** .
- 2. Then select **Remove Device**.

#### **Motion Detection Settings**

- 1. From the "Camera View" select **...** then **PIR**.
- 2. Adjust settings as needed.

#### **Push Notifications**

To receive notifications, notifications should be enabled in the app and through your mobile device notification settings.

- 1. From the "Home" view select **Me** > **Settings** > **Push Notification**.
- 2. Set your notification settings as required.

# <span id="page-15-0"></span>**Troubleshooting**

#### **App cannot connect to camera**

This may be due to a weak WiFi signal or an interrupted connection.

- Check that your internet connection is working correctly. Check cables, routers and connections. Restart network devices if necessary.
	- Check that the camera is within range of your WiFi access point. Use of other 2.4 GHz products e.g. wireless networks and microwave ovens may cause interference.
- You may need to set up a wireless repeater to improve the connection.
- The camera battery may need to be recharged.

#### **Resetting the device**

Resetting a device may help resolve erratic behaviour such as connection problems, or camera not responding

- 1. Insert the included reset pin into the reset hole
- 2. Press down until you feel a "click" then hold 4-5 seconds.
- 3. Stop pressing when you hear the voice prompt "system reset ...".
- 4. If you continue to press and hold reset after the prompt has sounded, the device will power off.